# Francja – jak uzyskać winietę ekologiczną Crit'Air

W celu złożenia zamówienia na winietę ekologiczną Crit'Air, należy ustalić Normę Euro dla danego pojazdu. Normę ustala się biorąc pod uwagę datę pierwszej rejestracji pojazdu.

Poniżej przedstawione zostały dwie tabelki, dzięki którym możliwe będzie ustalenie Normy Euro.

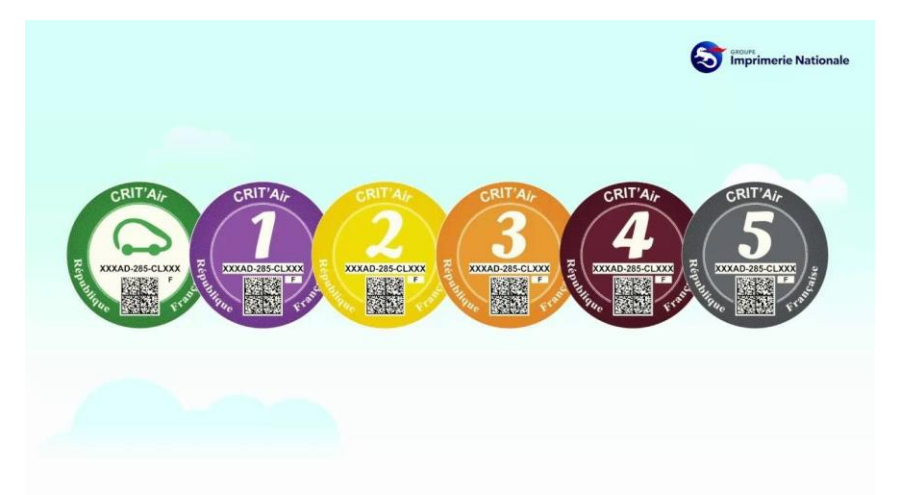

Określanie normy Euro – LEKKIE POJAZDY DOSTAWCZE do 3,5 tony

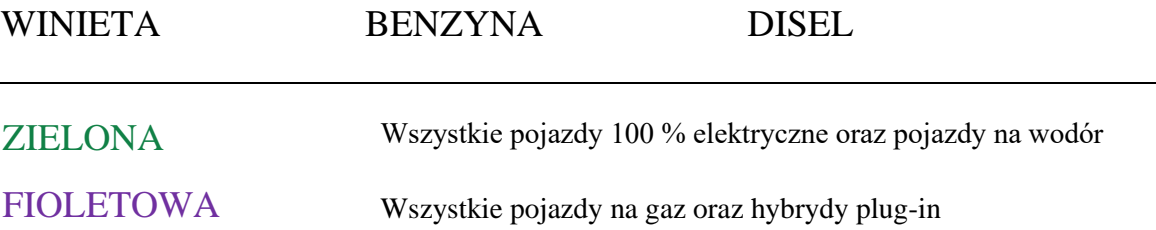

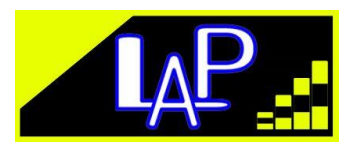

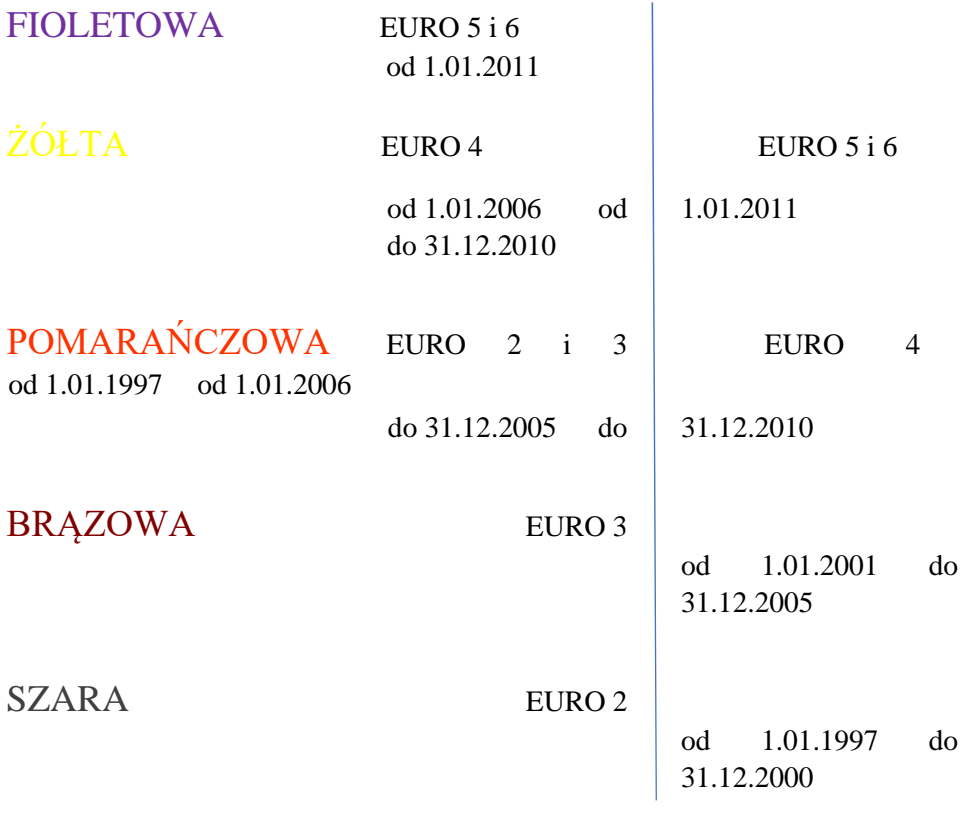

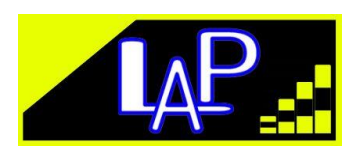

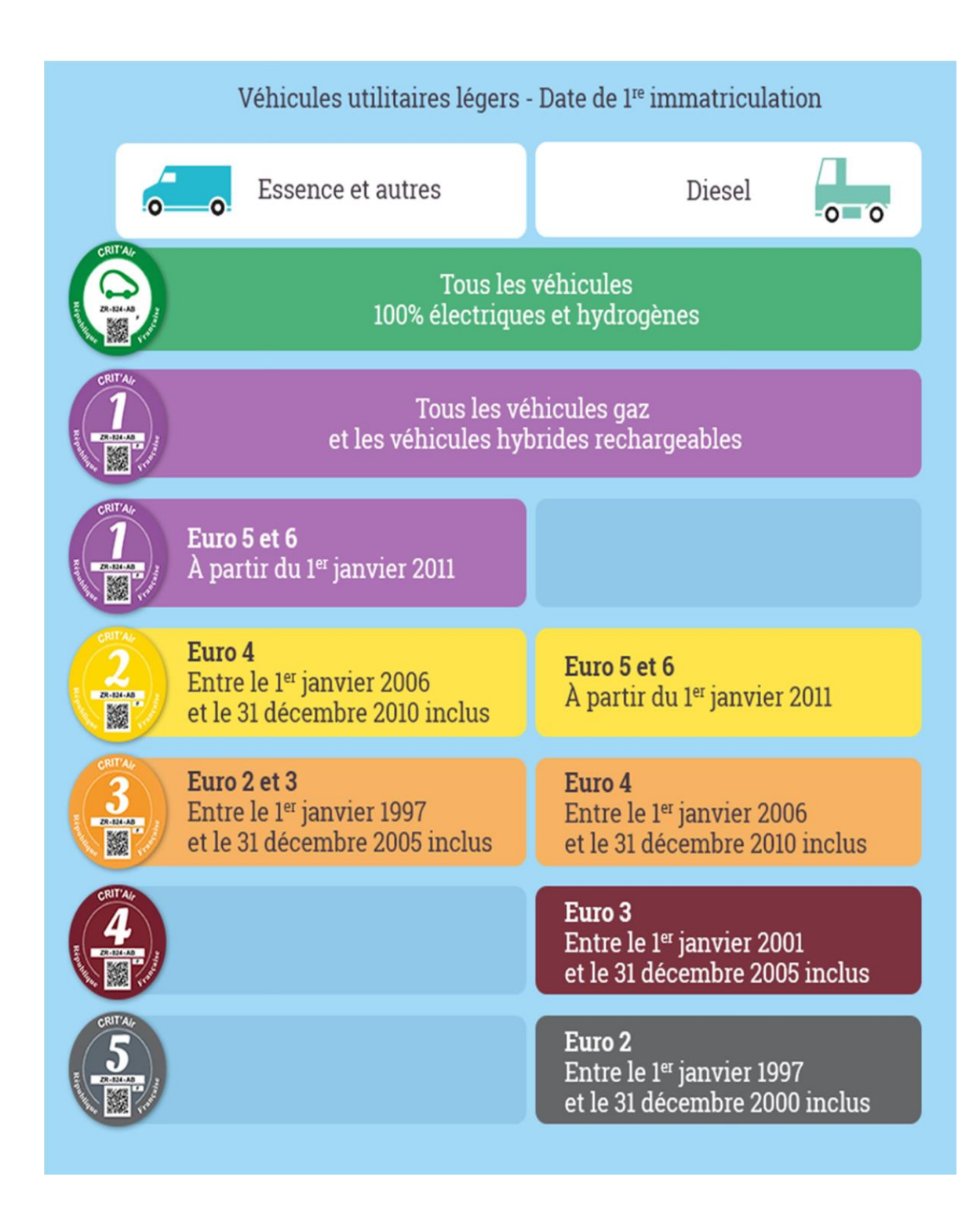

Określanie normy Euro – CIĘŻARÓWKI, AUTOBUSY I AUTOKARY

WINIETA BENZYNA DISEL

ZIELONA Wszystkie pojazdy 100 % elektryczne oraz pojazdy na wodór

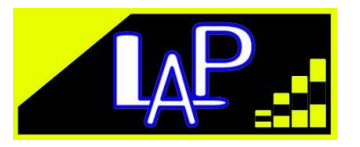

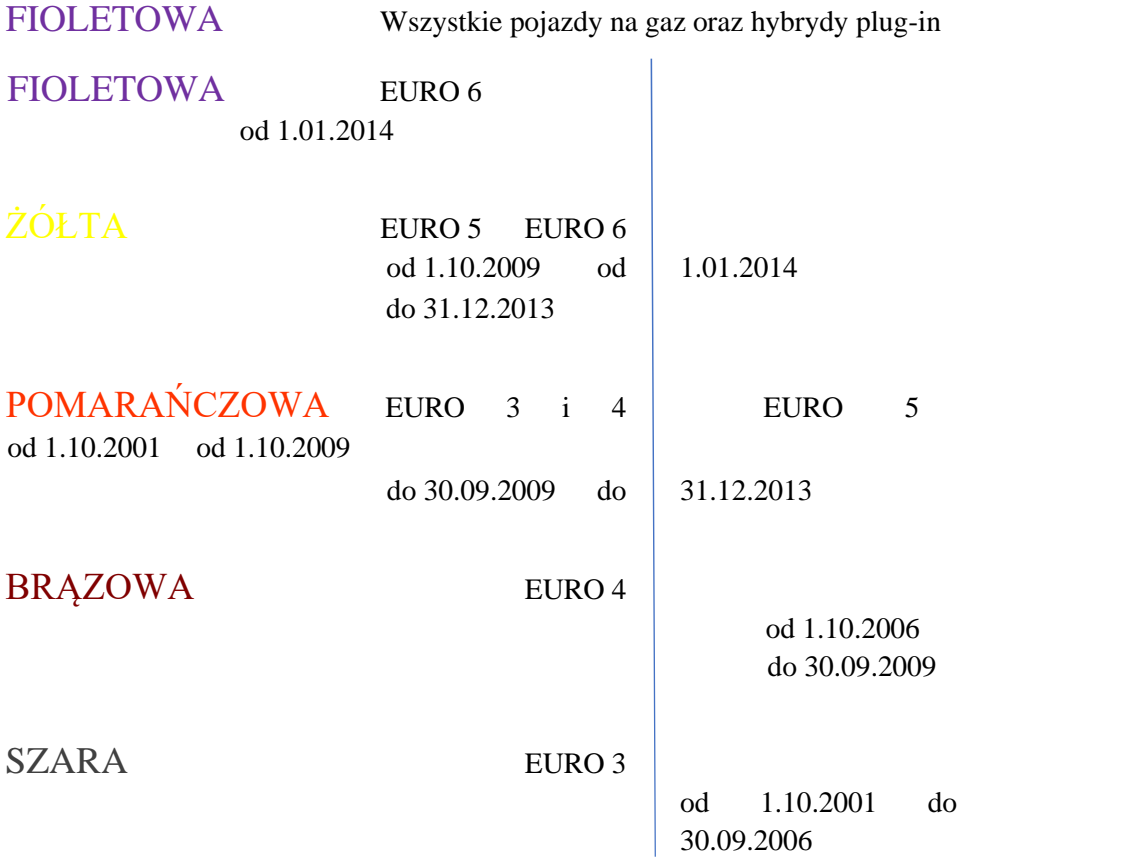

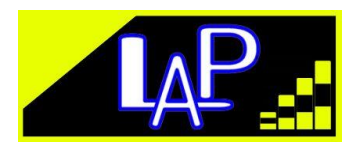

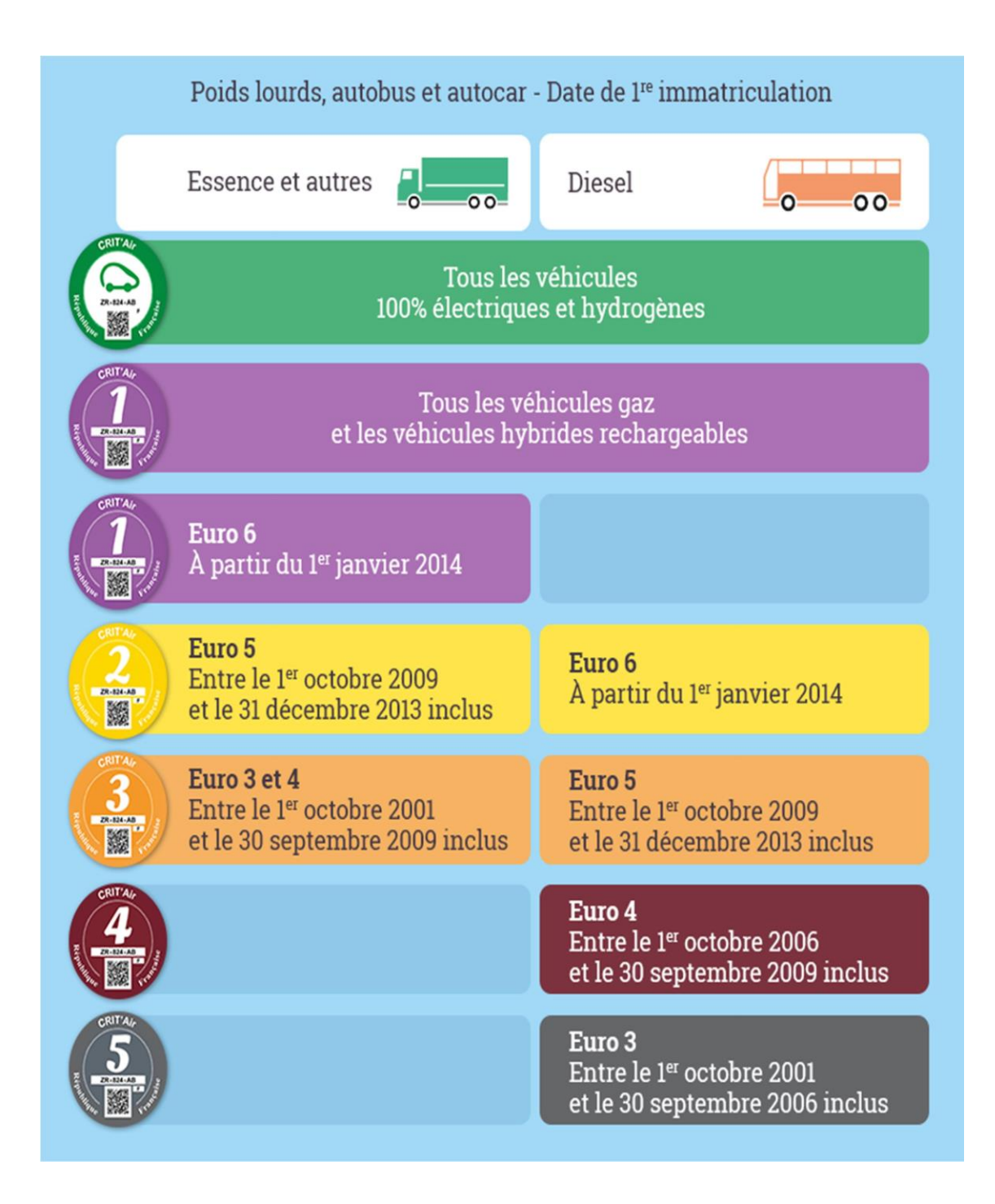

Francuską winietę ekologiczną można uzyskać składając wniosek na stronie https://www.certificat-air.gouv.fr/ Strona jest dostępna w pięciu wersjach językowych: francuskiej, angielskiej, niemieckiej, hiszpańskiej i włoskiej. Należy dokonać wyboru wersji językowej.

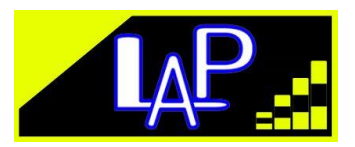

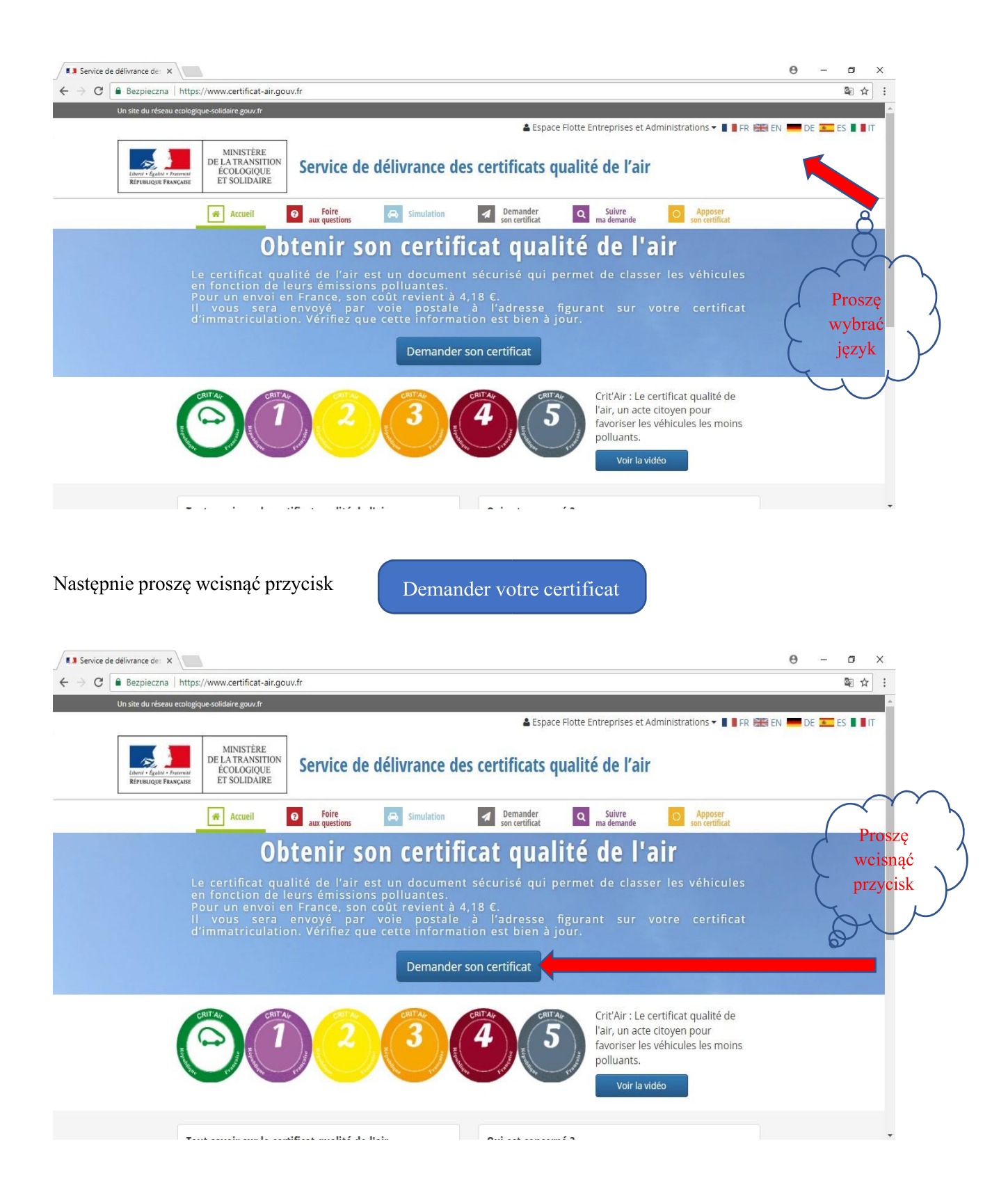

Program przekieruje Użytkownika na drugą stronę. Na tym etapie należy wybrać opcję czy pojazd, dla którego winieta będzie zamawiana, jest zarejestrowany we Francji, czy w innym kraju.

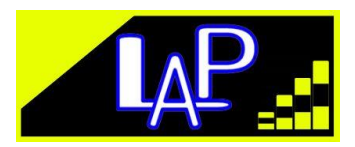

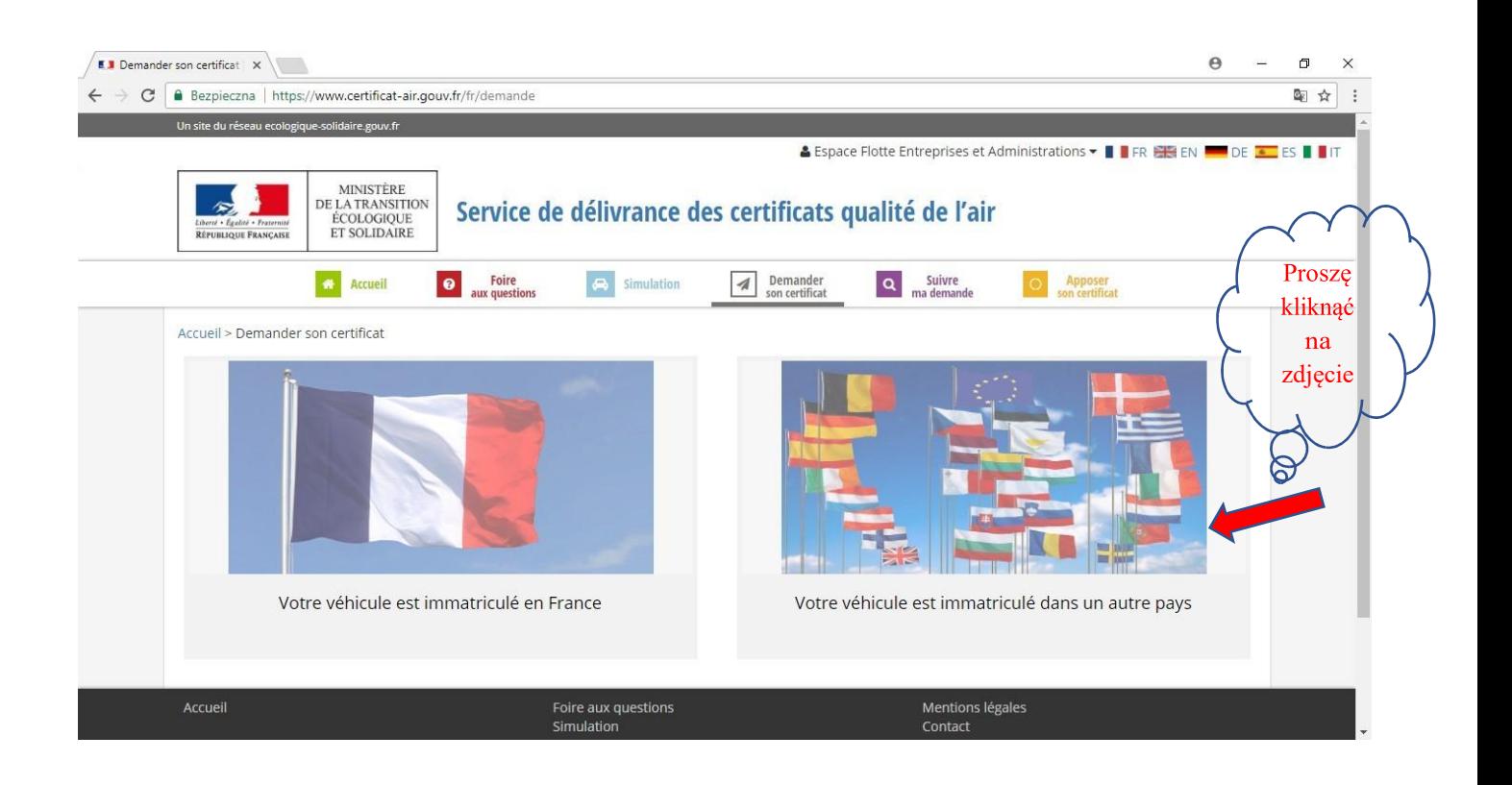

Na kolejnej stronie należy zaakceptować ogólne warunki użytkowania i uzyskania winiety oraz zaświadczyć, że dowód rejestracyjny pojazdu jest ważny.

Do złożenia wniosku będzie potrzebny dowód rejestracyjny pojazdu, ponieważ należy wprowadzić dane w nim zawarte.

Koszt uzyskania winiety został ustalony na kwotę 3,70 €, do której należy doliczyć koszty przesyłki pocztowej.

- Jeśli pojazd jest zarejestrowany w jednym z krajów członkowskich Unii Europejskiej lub Szwajcarii, koszt winiety wynosi 4,80 €.
- Jeśli pojazd jest zarejestrowany, poza tym obszarem, koszt uzyskania winiety wynosi 5  $\epsilon$ .

Po sprawdzeniu wprowadzonych danych, winieta zostanie przesłana na wskazany adres. Załączniki mogą być wprowadzane w następujących formatach .pdf, .png lub .jpeg i nie mogą przekroczyć 400 KB.

Możliwe będzie dodanie później drugiego załącznika.

Dowód rejestracyjny pojazdu musi być ważny.

Zeskanowany dowód rejestracyjny w formacie jw. należy wprowadzić do programu jako załącznik.

Teraz trzeba zaakceptować ogólne warunki użytkowania i uzyskania winiety oraz zaświadczyć, że dowód rejestracyjny pojazdu jest ważny

Akceptuję Ogólne Warunki Użytkowania i Wydawania

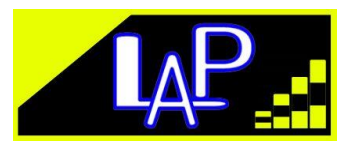

Oświadczam, że dowód rejestracyjny pojazdu, a załączony dokument w załączniku jest dowodem rejestracyjnym pojazdu

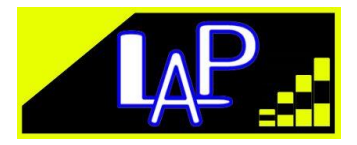

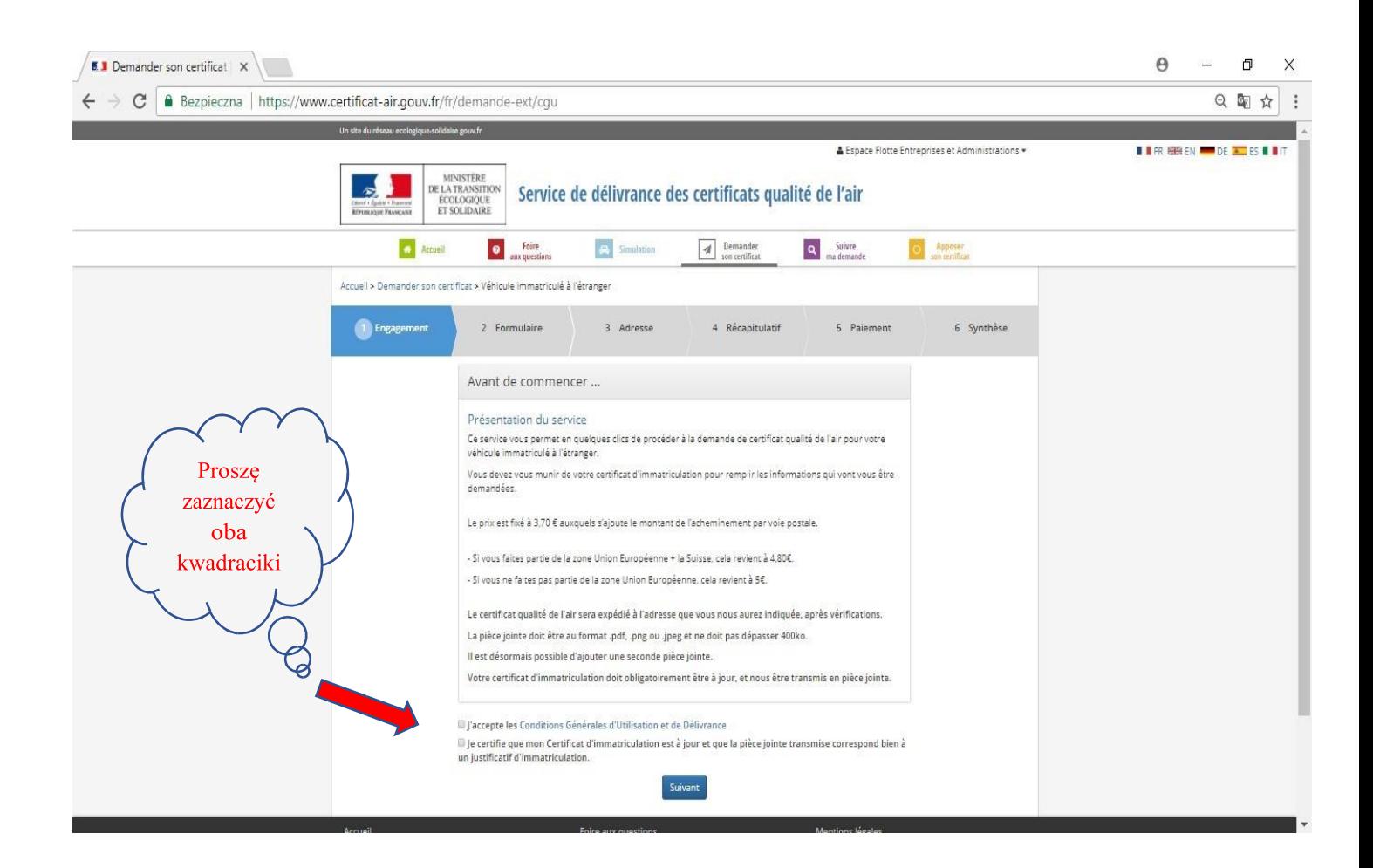

Następnie proszę wcisnąć guzik

Suivant

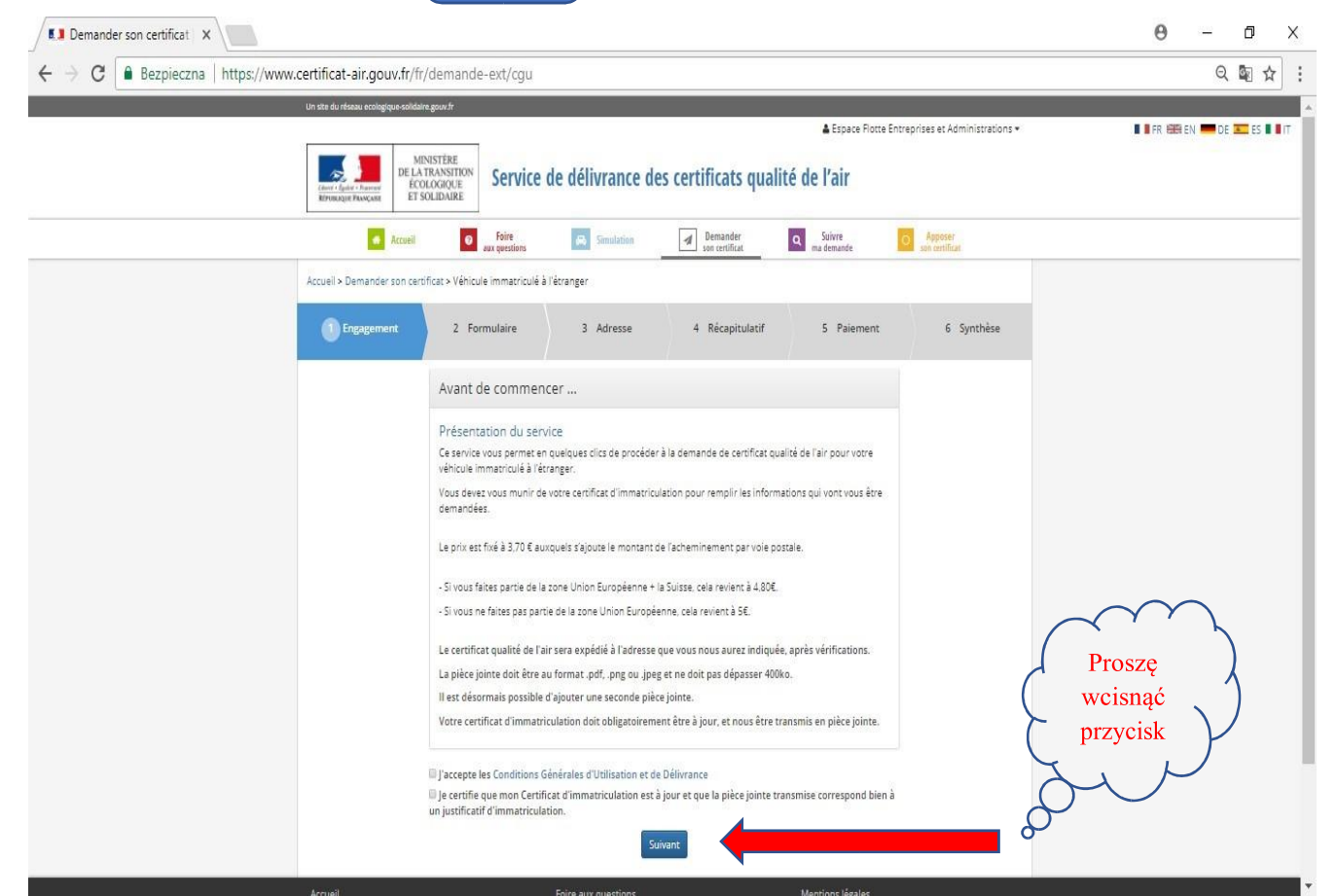

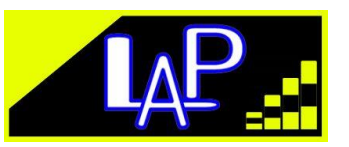

Teraz program będzie prosił o wprowadzenie danych pojazdu. W tym celu należy wcisnąć przycisk

+ Ajouter un véhicule

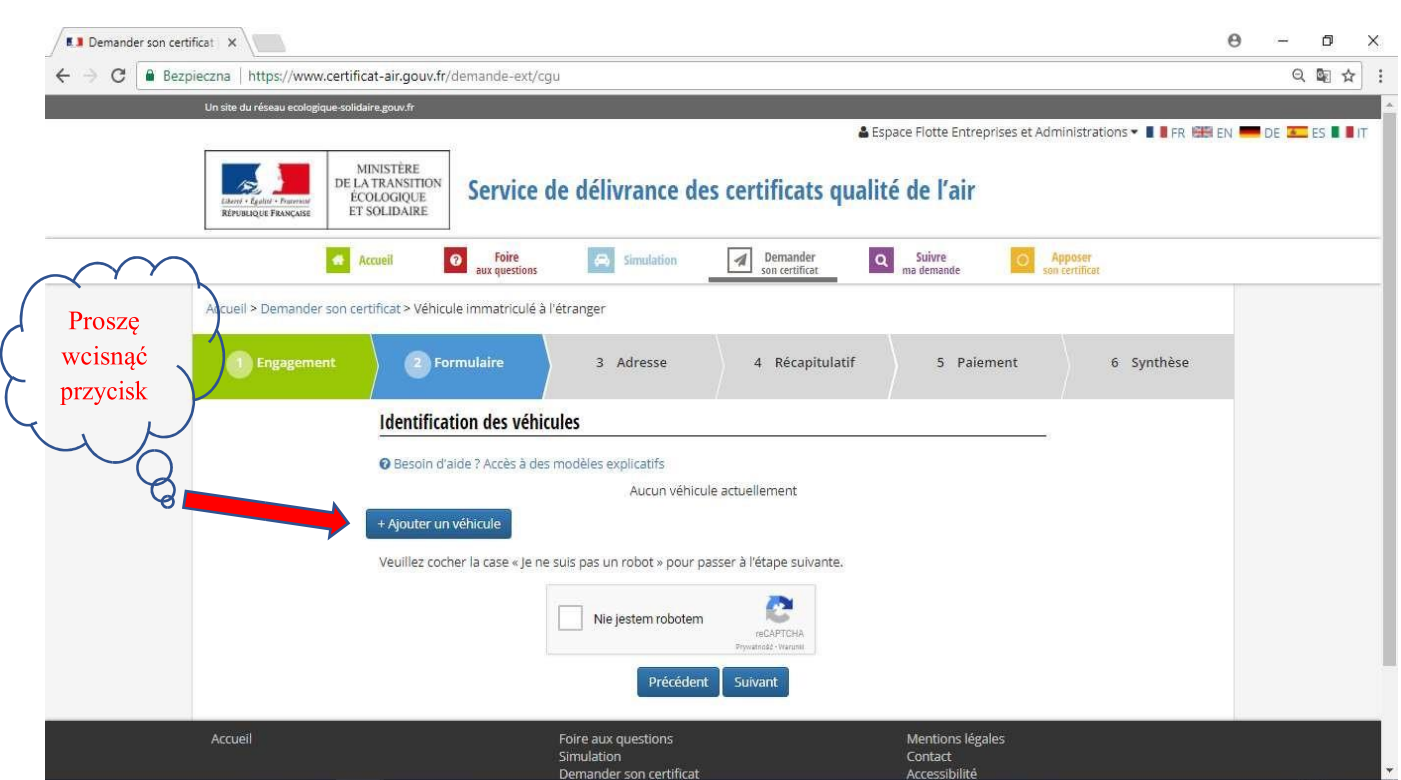

Na ekranie pojawi się interaktywny formularz, który należy wypełnić danymi pojazdu.

## Informacje o pojeździe: Proszę wprowadzić dane odpowiadające danym z dowodu rejestracyjnego.

Numer rejestracyjny \* [Pole A\*\*]

numer rejestracyjny

Data pierwszej rejestracji \* [Pole B<sup>\*\*]</sup> (należy wybrać date za pomoca rozwijanego kalendarza)

**DD/MM/RRRR** 

Kategoria pojazdu \* (należy wybrać z listy rozwijanej pozycję nr 2 dla busów do 3,5 t., a pozycję nr 5, dla pojazdów ciężarowych)

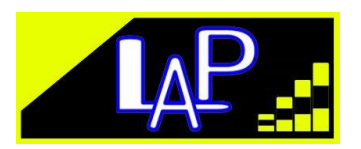

Véhicules utilitaires légers (catégorie N1)

Poids lourds, autobus et autocars (catégorie M2, M3, N2 ou N3)

Rodzaj paliwa \* (należy wybrać rodzaj paliwa z rozwijanej listy -Diesel lub benzyna)

Diesel (lub Essence)

(należy wybrać kraj z rozwijanej listy) Kraj rejestracji \*

Diesel (lub Essence)

Numer VIN<sup>\*</sup>  $[Pole E^{**}]$ 

Numer VIN

Marka \* [Pole  $D.1**$ ]

Marka

Model [Pole D.3\*]

Norma Euro (normę Euro pojazdu należy sprawdzić w tabeli kwalifikacji pojazdów znajdującej się na początku przewodnika)

Emisja CO2 (normę Euro pojazdu należy sprawdzić w tabeli kwalifikacji pojazdów znajdującej się na początku przewodnika, a następnie wybrać odpowiednią normę z listy rozwijanej)

#### Proszę zapisać plik z dowodem rejestracyjnym pojazdu

Załączniki mogą być wprowadzane w następujących formatach .pdf, .png lub .jpeg i nie mogą przekroczyć 400 KB. Mogą Państwo mogli dodać drugi dokument klikając na przycisk "ajouter une pièce jointe".

Wybierz plik

\*

+ Dodaj kolejny dokument

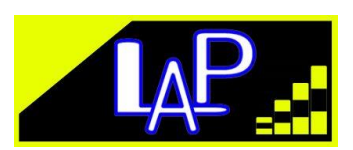

\*: Wszystkie pola są obowiązkowe.

Następnie trzeba wcisnąć przycisk "Zapisz"

Enregistrer

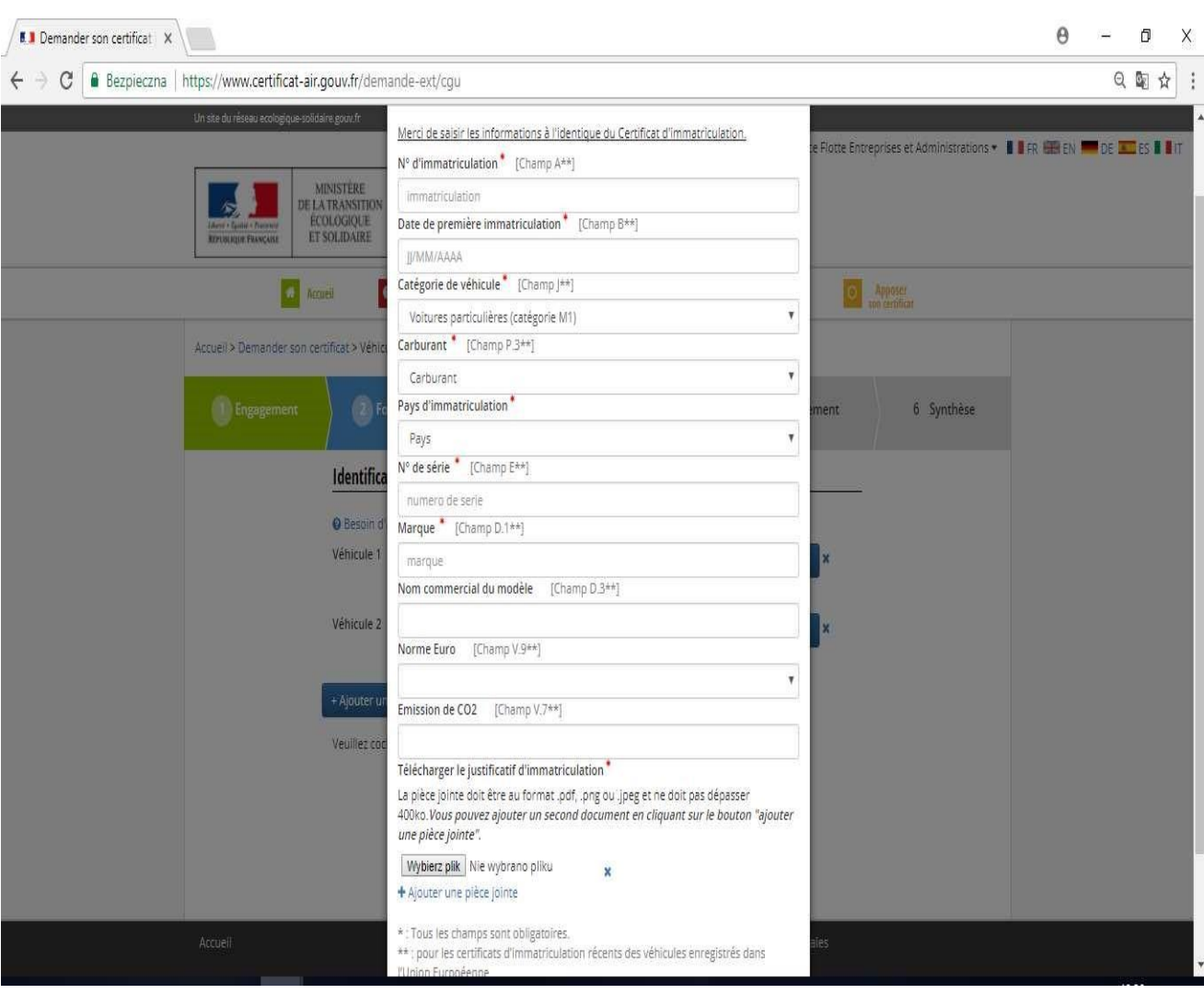

Na kolejnej stronie zostaną wskazane wprowadzone przez Państwa pojazdy. Tych pojazdów może być kilka. W razie pomyłki, ich dane można poprawić. Następnie program prosi o potwierdzenie, że wypełniający wniosek nie jest robotem.

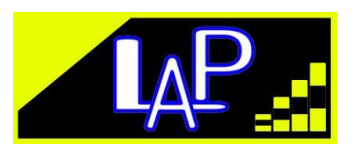

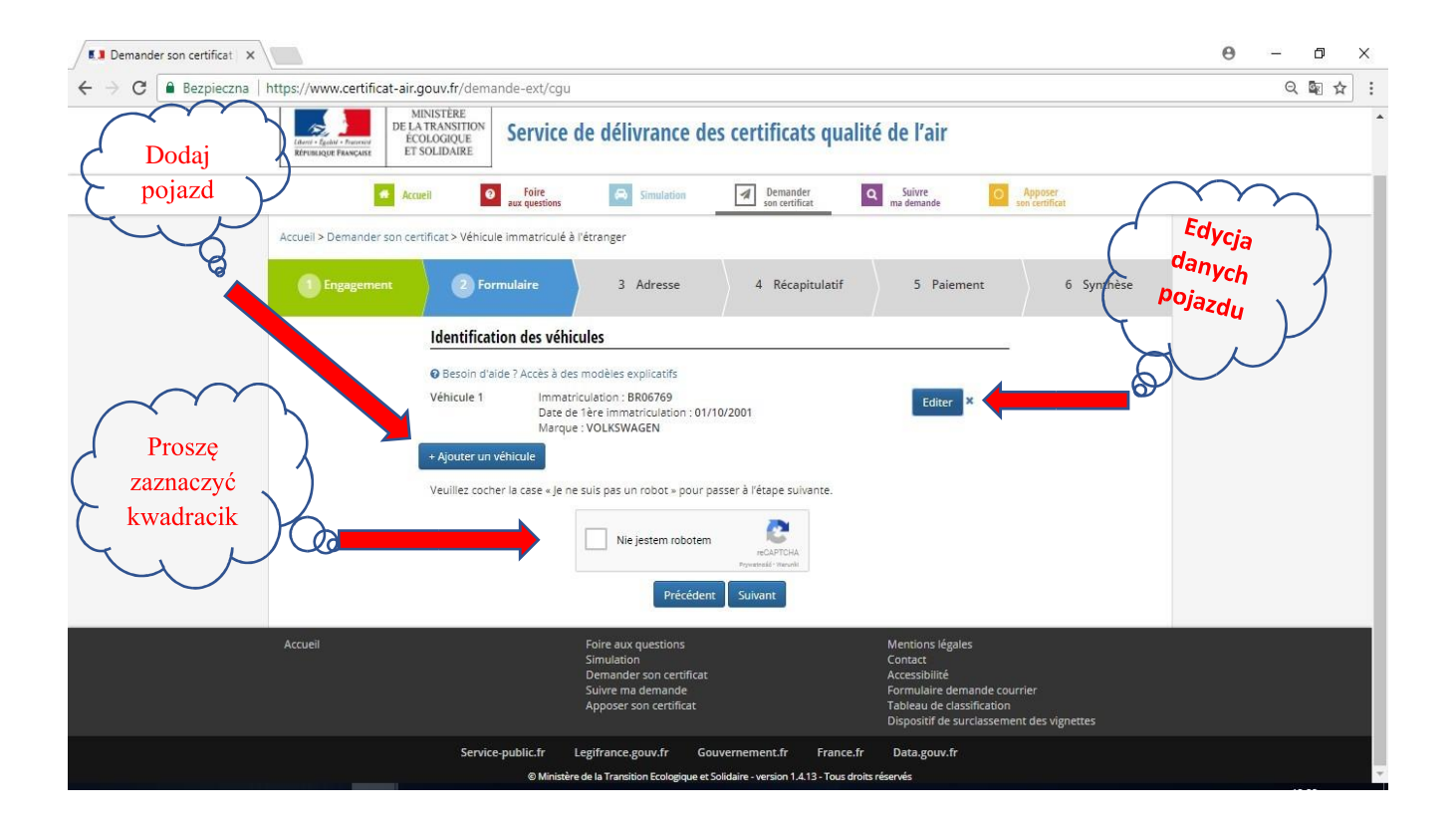

Po przeprowadzeniu weryfikacji "Nie jestem robotem", proszę wcisnąć guzik "Dalej"

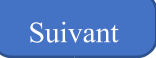

Na tej stronie proszę wprowadzić dane:

Wszystkie pola z gwiazdką \* są obowiązkowe.

#### Dane osobowe:

Nazwisko i imię\* numer rejestracyjny

Państwa adres mailowy musi być aktualny. Na ten adres otrzymają Państwo fakturę, potwierdzającą równocześnie zakwalifikowanie Państwa pojazdu. Adres mailowy jest również konieczny do śledzenia zamówienia.

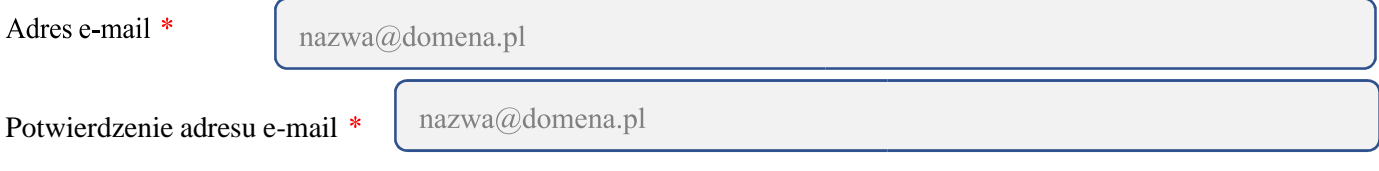

### Adres:

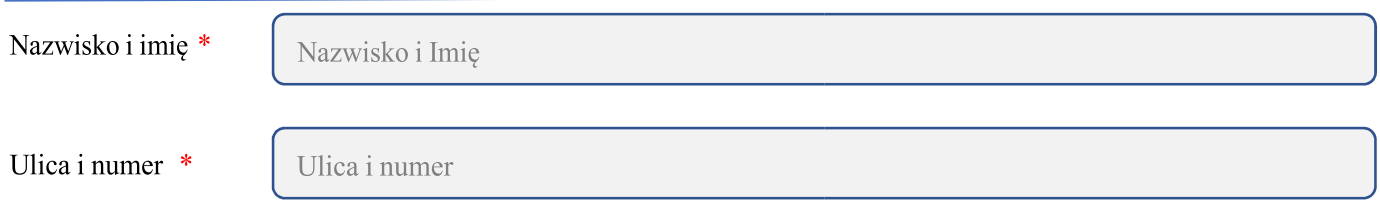

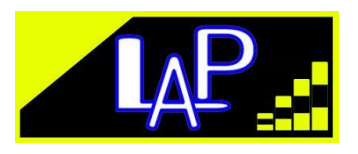

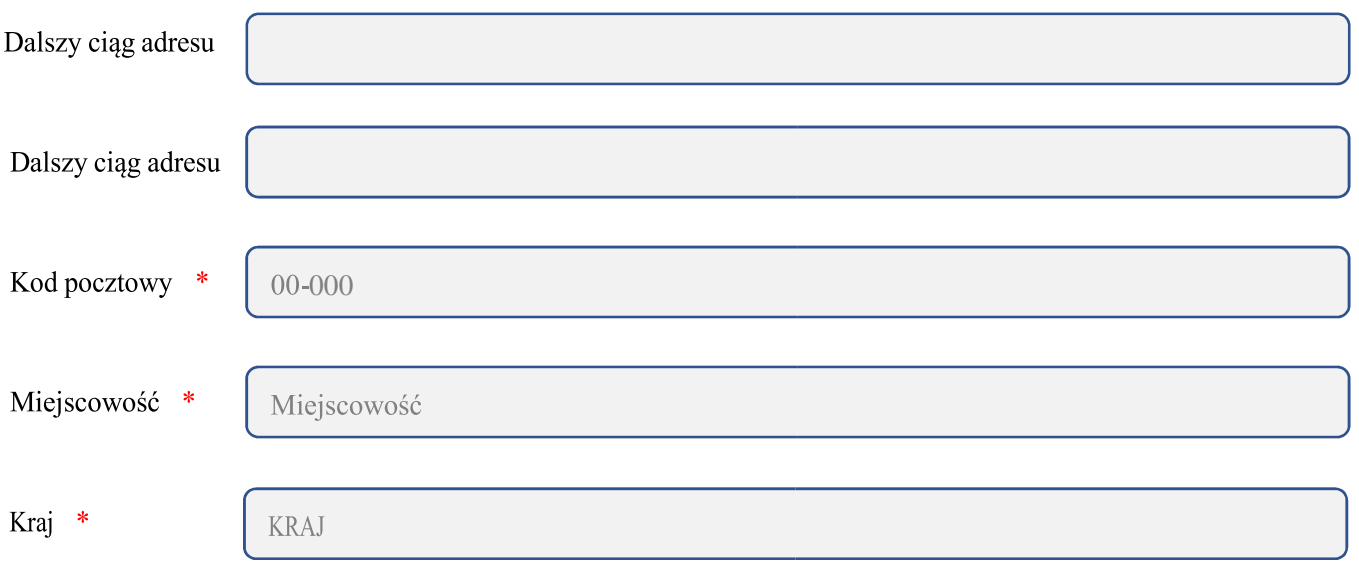

#### Adres dostawy inny niż adres wskazany powyżej

W zależności od tego co Państwo chcą teraz zrobić proszę wcisnąć przycisk "Powrót" lub "Dalej"

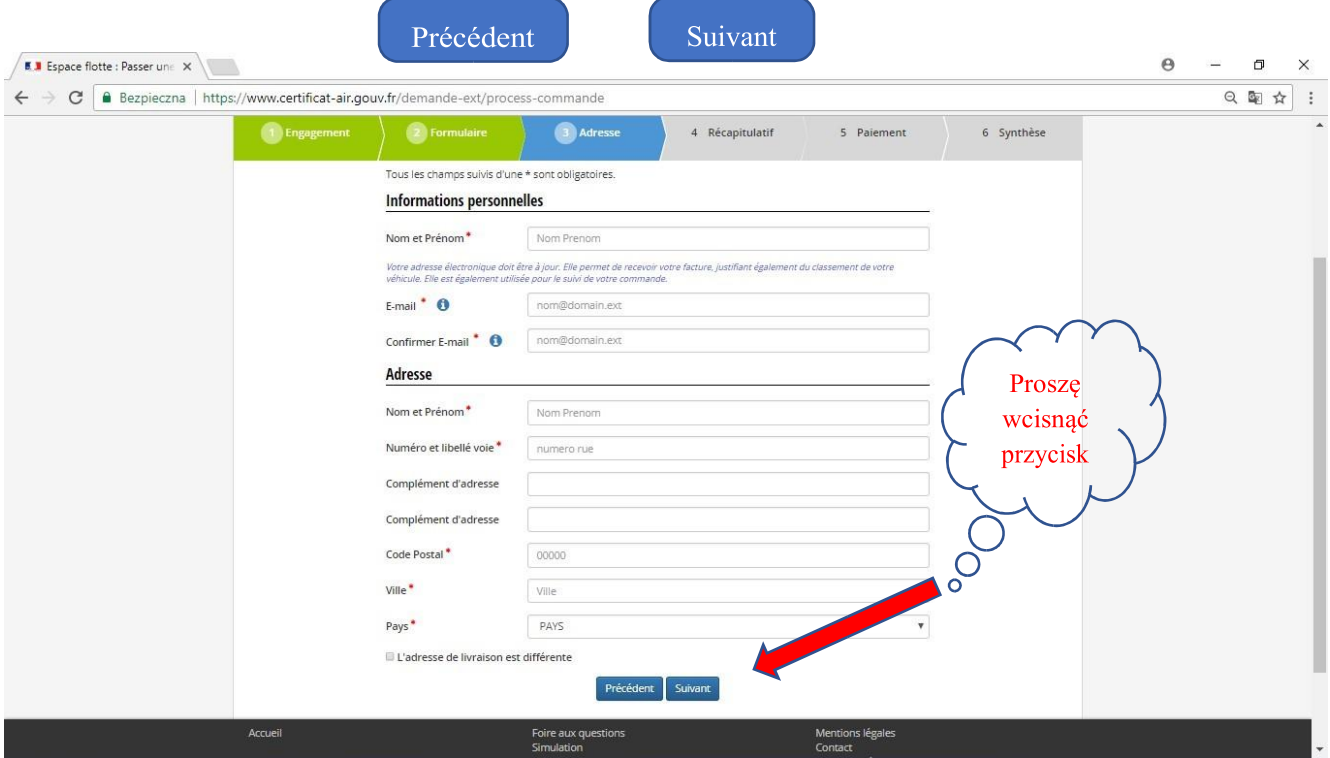

Na kolejnej stronie pojawi się zestawienie podsumowujące wprowadzonych danych. Można wrócić do poprzedniej strony (gdy zachodzi konieczność poprawy danych) wciskając przycisk

"Powrót"

Précédent

Lub zaakceptować wprowadzone dane wciskając przycisk "Dalej"

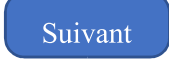

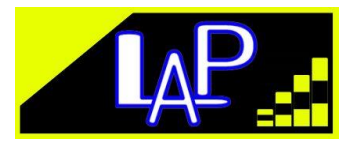

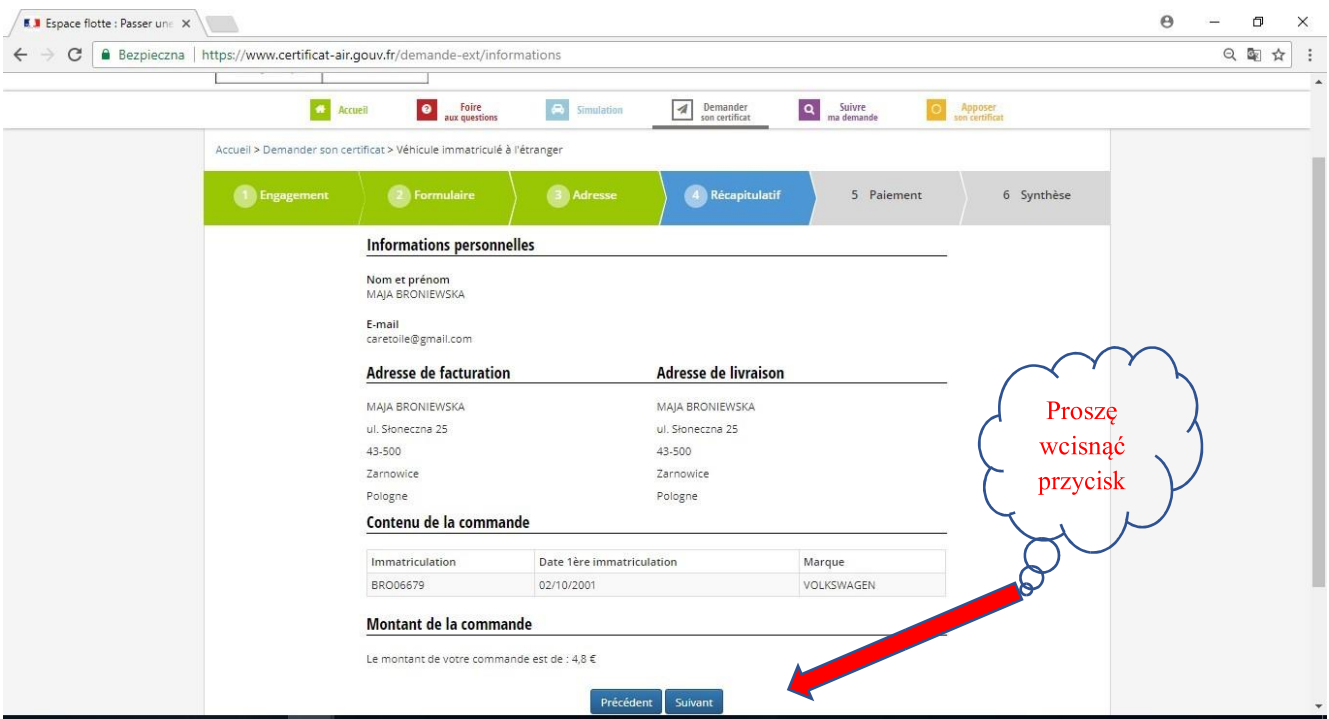

Program przekieruje na stronę płatności bezpośrednich, gdzie będzie można dokonać zapłaty za winietę. W tym celu proszę wcisnąć przycisk "Dalej" Suivant

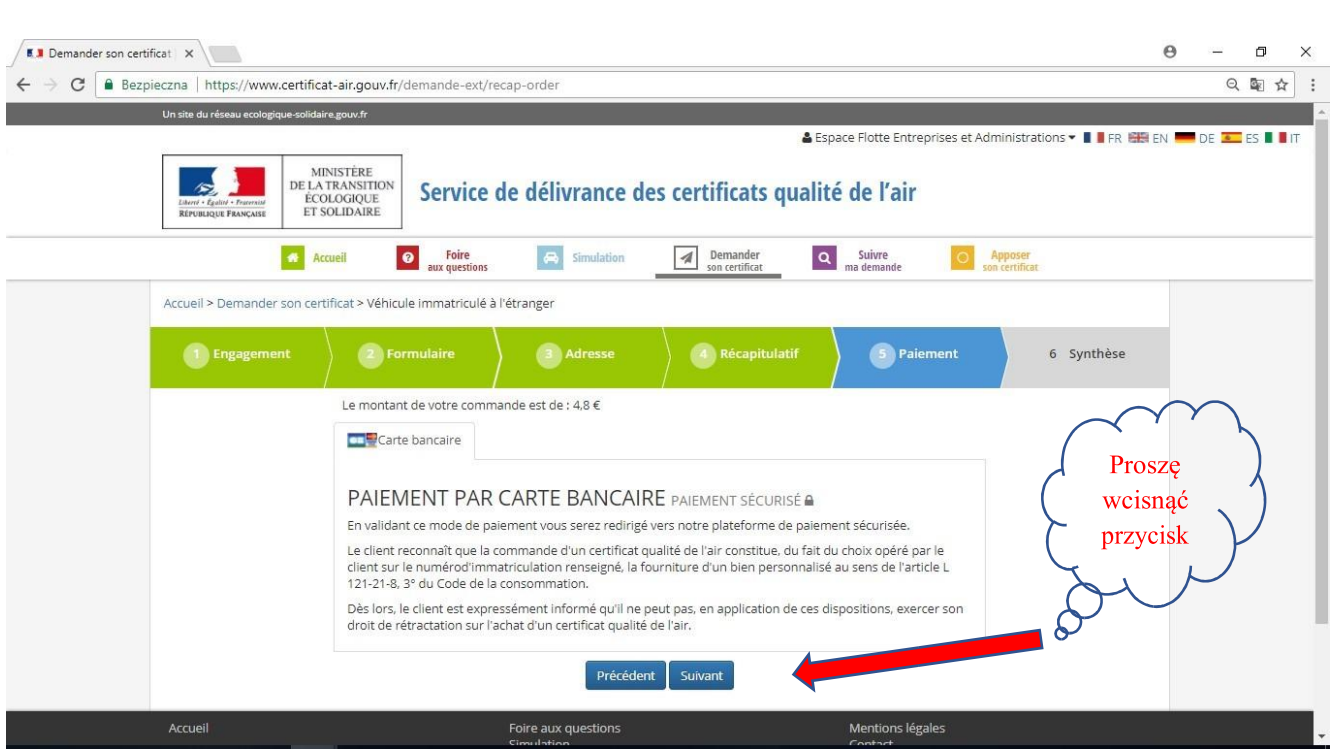

Płatności za winietę można dokonać za pomocą karty bankowej Visa lub Mastercard. Strona płatności jest udostępniana w języku ojczystym płatnika.

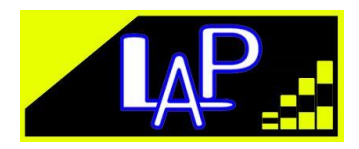

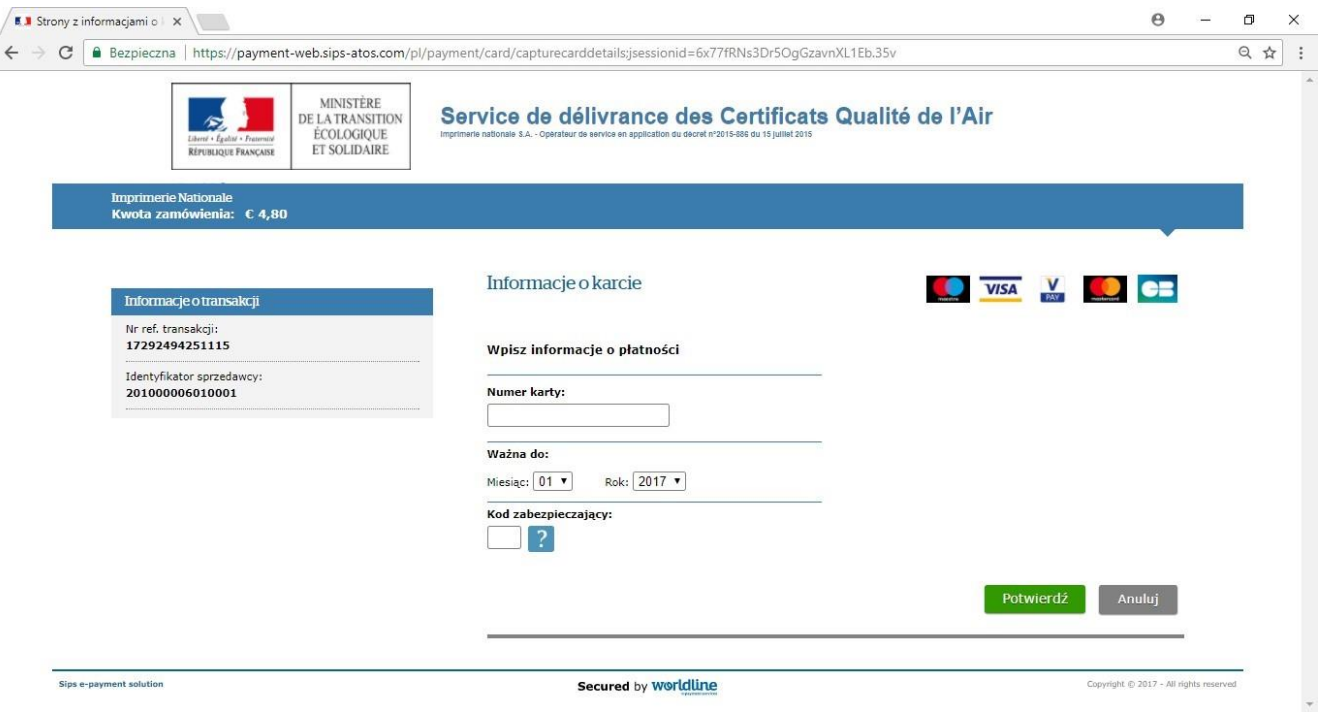

# ŚLEDZENIE ZAMÓWIENIA

Po złożeniu zamówienia można śledzić, na jakim etapie realizacji się znajduje. W tym celu na stronie https://www.certificat-air.gouv.fr/fr/suivi

Proszę zaznaczyć opcję: Zagranica

Następnie wpisać numer rejestracyjny pojazdu.

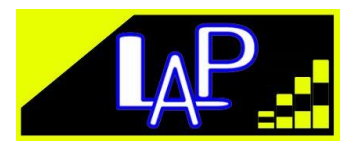

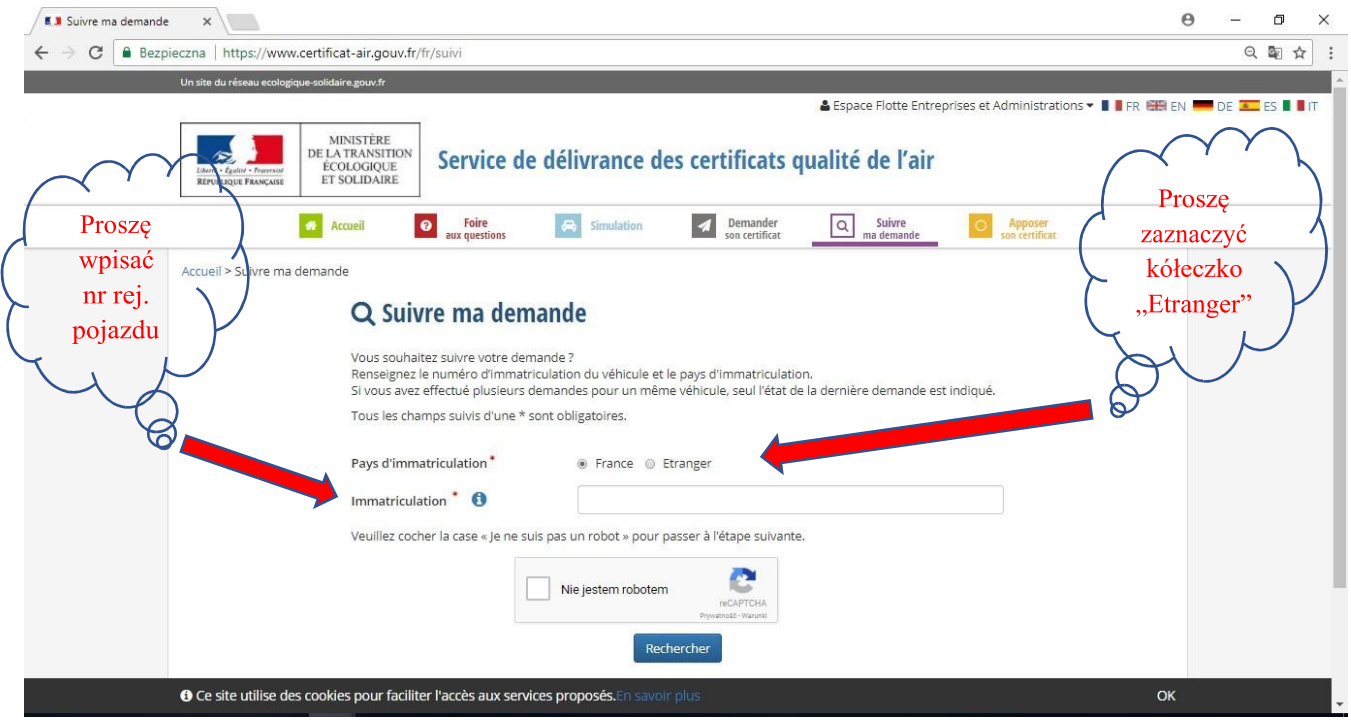

Po przeprowadzeniu identyfikacji "Nie jestem robotem". Na stronie pojawią się informacje o aktualnym stanie zamówienia.

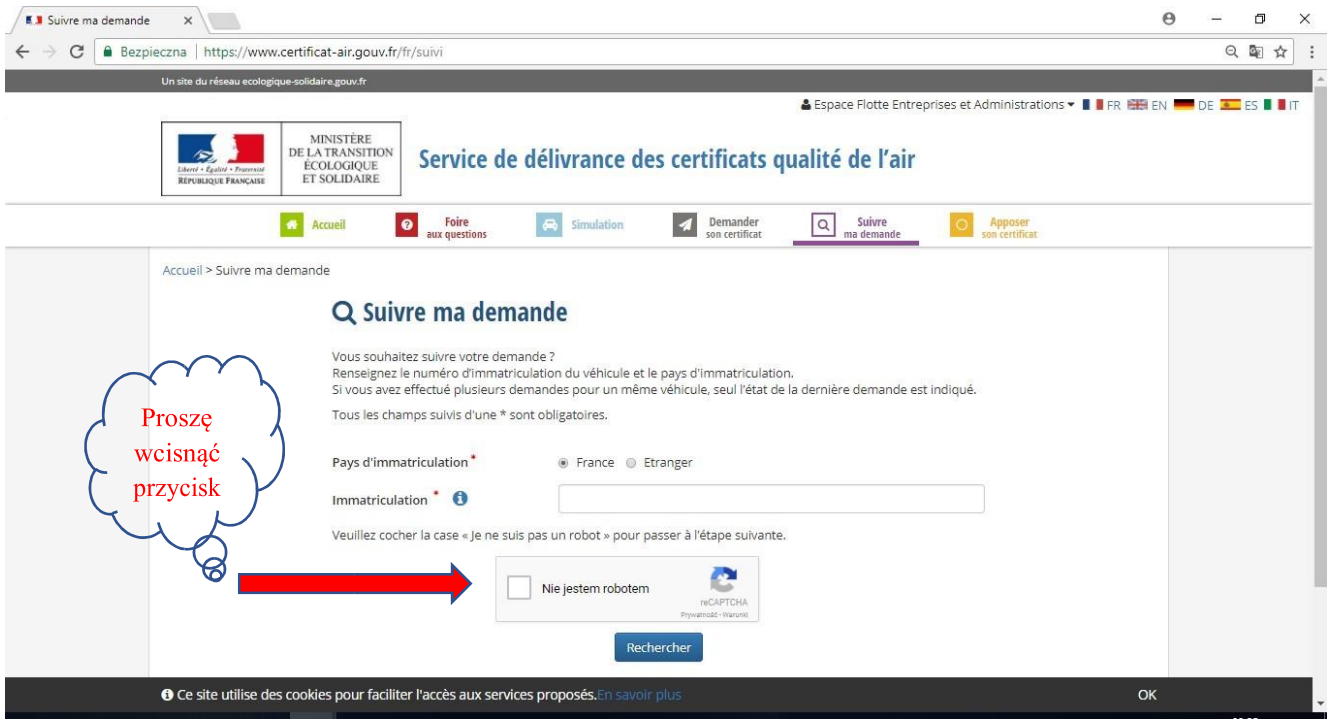

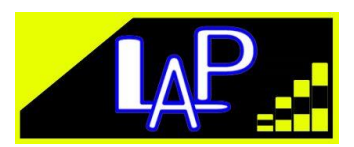